# **Add your own identity provider to Reveal(x) 360**

Published: 2022-11-24

The Reveal(x) 360 system includes a default identity provider that enables you to manage your users who access the ExtraHop system. If your company already has an identity provider (IdP) that supports SAML 2.0, you can configure the IdP to manage your users on the ExtraHop system.

#### **Before you begin**

You must have an ExtraHop user account with System and Access Administration privileges to configure Reveal(x) 360.

Identity providers must meet the following criteria:

- SAML 2.0
- Support SP-initiated login flows. IdP-initiated login flows are not supported.
- Support signed SAML Responses
- Support HTTP-Redirect binding

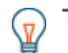

**Tip:** These procedures require you to copy and paste information between the ExtraHop system and your IdP, so it is helpful to have each system open side-by-side.

### **Review Reveal(x) 360 access types and privilege levels**

There are three types of access, each with their own privilege levels, that you can grant to your users in Reveal(x) 360: user privilege access, packets and session keys access, and detections access.

Familiarize yourself with the following access types and their associated privilege levels. You will map attribute names between both systems in the procedures in this guide.

See [User privileges](https://docs.extrahop.com/9.1/users-overview/#user-privileges)  $\mathbb Z$  to learn what users can do in each privilege level in Reveal(x) 360.

#### **User privilege access**

Grants users read and write privileges throughout the system. There are 8 available privilege levels: system and access administration, system administration, full write, limited write, personal write, full read-only, restricted read-only, and none.

#### **Packets and session keys access**

Grants users the ability to view and download packet captures, with or without the ability to download session keys: No access, Packet slices only, Packets only, or Packets and session keys.

#### **Detections access**

Grants users the ability to view detections: No access or Full access.

If you only want to grant your users access to privilege levels for Full write and Full read-only, no packet access, and full detection access, create a worksheet similar to the following example:

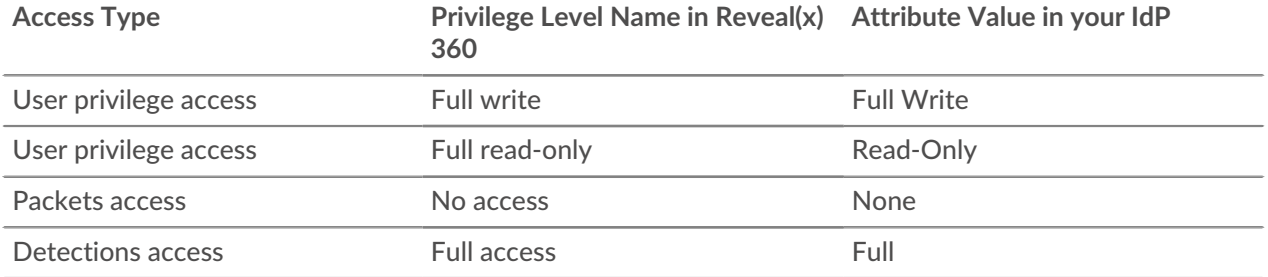

# **Create an application in your IdP**

- 1. Log into Reveal(x) 360.
- 2. Click System Settings **a** at the top right of the page and then click **All Administration**.
- 3. Click **User Access**.
- 4. Note the Assertion Consumer Service (ACS) URL and Entity ID, which you will paste into your IdP configuration.
- 5. Paste the ACS URL from Reveal(x) 360 into the **ACS URL** field on your IdP.
- 6. Paste the SP Entity ID from Reveal(x) 360 into the **SP Entity ID** field on your IdP.

#### **Next steps**

Leave the IdP settings open and configure attribute mappings next.

### **Configure attributes that identify the user**

You must configure attributes on your IdP that identify the user throughout the ExtraHop system by their first name, last name, and email address. Refer to your identity provider documentation for the correct property names when mapping these attributes or attribute statements.

Complete the following steps on your IdP.

- 1. In the application attribute mapping section, add three attributes.
- 2. In the first attribute, select **email** or similar. (For example, in Okta, this attribute is called **user.email**.)
- 3. For the Service Provider, paste the following string: urn:oid:0.9.2342.19200300.100.1.3
- 4. In the second attribute, select **last name** or similar. (For example, in Okta, this attribute is called **user.lastName**.)
- 5. For the Service Provider, paste the following string:  $urn:oid:2.5.4.4$
- 6. In the third attribute, select **first name** or similar. (For example, in Okta, this attribute is called **user.firstName**.)
- 7. For the Service Provider, paste the following string:  $urn:oid:2.5.4.42$

In Okta for example, the attribute mapping section should look similar to the following:

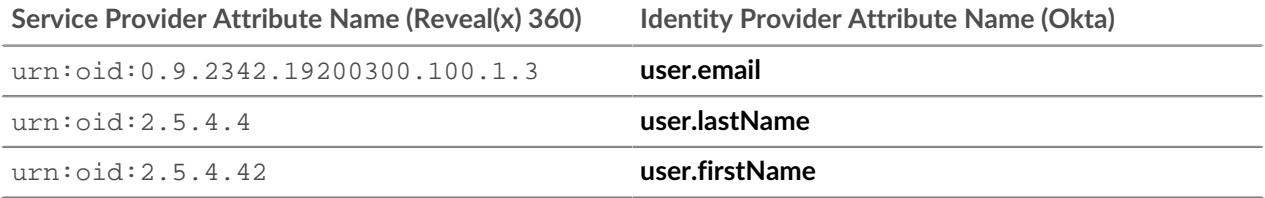

### **Configure attributes for system access**

You must configure attributes on your identity provider to grant users access to the ExtraHop system. You can type any name for these attributes, but they must match what you configure later in Reveal(x) 360.

You must create at least one attribute for user privilege access. Packet and detection access is optional, but we recommend you create these attributes now.

**Important:** Attribute values must be less than 2,000 characters.

- 1. In the application attribute mapping section, add three attributes.
- 2. In the first attribute, select custom or similar and type a descriptive name for user privileges, such as writelevel.
- 3. For the Service Provider, type a descriptive term to identify the attribute in Reveal(x) 360, such as write.
- 4. In the second attribute, select custom or similar and type a descriptive name, such as packetslevel.
- 5. For the Service Provider, type a descriptive term to identify the attribute in Reveal(x) 360, such as packets.
- 6. In the third attribute, select custom or similar and type a descriptive name, such as detectionslevel.
- 7. For the Service Provider, type a descriptive term to identify the attribute in Reveal(x) 360, such as detections.
- 8. Save the settings and then export the application metadata XML file.

In Okta for example, the attribute mapping section should look similar to the following:

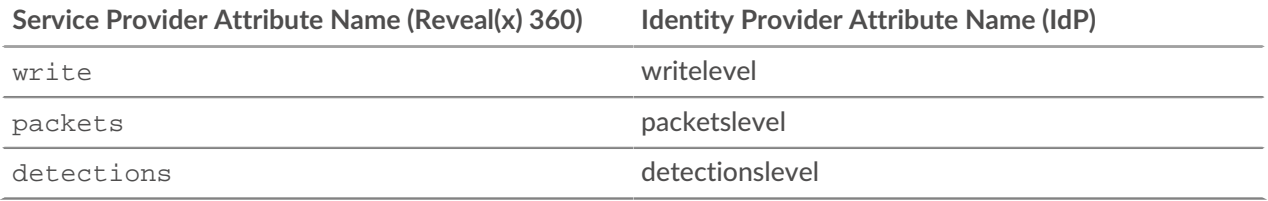

## **Configure your identity provider information in Reveal(x) 360**

Before you complete the following steps, make sure you have identified the privilege levels you want to grant for your users for each type of system access.

- 1. In Reveal(x) 360, on the User Access page, click **Add Identity Provider**.
- 2. In the **Provider Name** field, type a name to identify your specific identity provider. This name appears on the ExtraHop system log in page.
- 3. Open the metadata file you exported in the previous procedure, and then copy and paste the contents into the **Provider Metadata (XML)** field.
- 4. Scroll to the User Privilege Attributes section. There are three sections, one for each of the access types.
- 5. In the **Attribute Name** field, type the name you configured on your IdP for user privilege access.
- 6. In our example above, we specified write. In the **Attribute Values** fields, type the names of the privilege levels you identified for your users. In the figure below, we specified Full Write for the Full **write privileges** value.

**Important:** You must specify the **Attribute Name** and configure at least one attribute value other than **None** to enable users to log in.

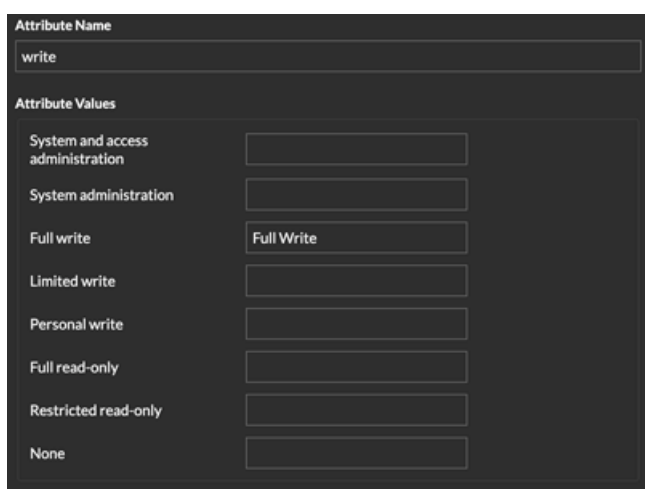

7. Scroll to the Packets and Session Key Access section.

Configuring packets and session key attributes is optional and is only required if you have a connected packetstore. If you do not have a packetstore, type NA in the **Attribute Name** field and leave the **Attribute Value** fields blank.

- 8. In the **Attribute Name** field, type the name you configured on your IdP for packets access. In our example above, we specified packets.
- 9. In the **Attribute Values** fields, type the names of the privilege levels you created for your users. In the figure below, we specified None.

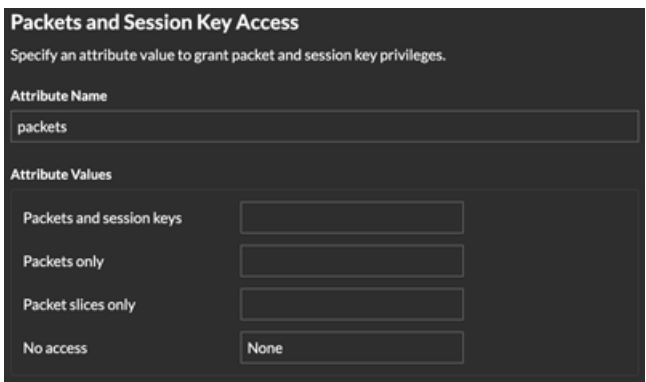

10. Scroll to the Detections Access section.

Configuring detections attributes is optional. If you do not want users to have access to detections, type NA in the **Attribute Name** field and leave the **Attribute Values** fields blank.

- 11. In the **Attribute Name** field, type the name you configured on your IdP for detections access. In our example above, we specified detections.
- 12. In the **Attribute Values** fields, type the names of the privilege levels you created for your users. In the figure below, we specified Full.

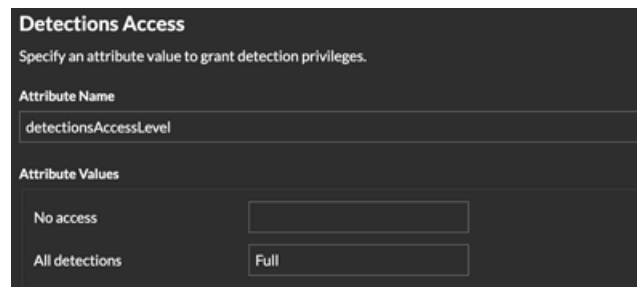

13. Click **Save**. It can take up to two minutes for the IdP configuration to be saved and enabled on the system.

# **Assign privileges to users in your IdP**

You can now add system access attributes and their associated privilege levels to your existing users. You can assign multiple privileges to a user, but the user is always granted the highest privilege when they log in to the system.

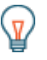

**Tip:** The ExtraHop system supports group attribute statements to easily map user privileges to all members of a specific group. When you configure the ExtraHop application on your identity provider, specify a group attribute name. This name is then entered in the Attribute Name field when you configure the identity provider on the ExtraHop system.

- 1. In your IdP, select the user you want to grant privileges to.
- 2. Add an attribute for the type of access you previously defined, such as writelevel, packetslevel, or detectionslevel.
- 3. In the same row, add the name you specified for the privilege level, such as Full Write.

The following figure shows an example of these attributes in JumpCloud:

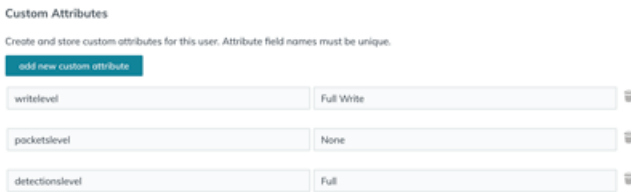

# **View users in Reveal(x) 360**

Users appear on the Users page in Reveal(x) 360 after they log in the first time. If a user does not appear in the table, they are not successfully being authenticated and authorized. Contact ExtraHop Support if you need assistance.

- 1. Log in to Reveal(x) 360.
- 2. Click System Settings  $\ddot{\bullet}$  at the top right of the page and then click **All Administration**.
- 3. Click **User Access**. Users that successfully log in to the system appear in the table on the Users page in Reveal(x) 360. The table displays the name of the identity provider and the assigned privileges for each user.
- 4. Click on a user name to see user details or to delete the user from the system.

**Important:** When you delete a user, you must also revoke user access to the ExtraHop System through your IdP. Otherwise, the user might be able to log in again.